DSTECHNIK.CZ s.r.o. Č.Budějovice, Litvínovice 209, 370 01 tel. 387 203 656, fax 387 203 659, mobil 777 338 228 Praha, Českobrodská 444, 192 12, tel. 777 816 716

www.dstechnik.cz info@dstechnik.cz

# **G90 IPC-G - Wifi IP kamera Uživatelská příručka**

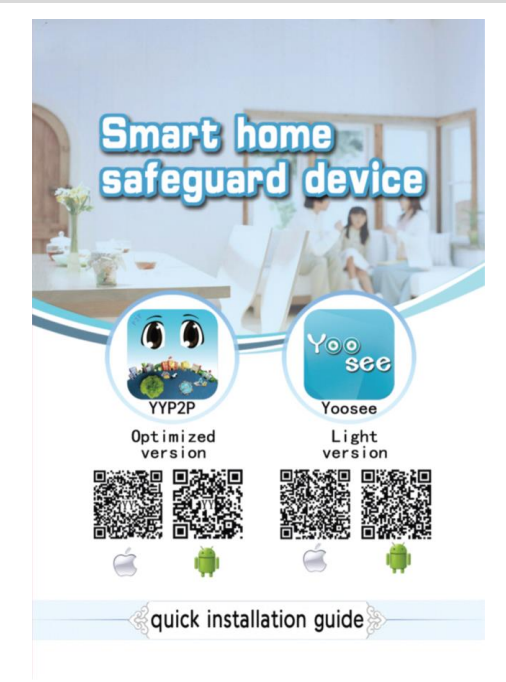

1、Stáhněte a naistalujte aplikaci YYP2P do Vašeho mobilního telefonu APP Vyhledejte YYP2P v Apple Storu nebo Android Google Play dle operačního systému Vašeho mobilního telefonu, tuto aplikaci můžete též stáhnout na stránkách **www.YYP2P.cn.** Poté se zaregistrovat a přihlásit.

### 2、**PŘIDÁNÍ NOVÉ KAMERY**

1. způsob přidání pomocí Wi-Fi připojení:

- Připojte svůj mobilní telefon k místní Wi-Fi sítí (ujistěte se, že je připojení provedeno přes 2.4G jelikož kamera nepodporuje 5G) Otevřete YYP2P aplikaci a stiskněte "+" v pravém horním rohu. Zvolte "Intelligent online", aplikace automaticky identifikuje SSID Wi-Fi připojení, vyplňte heslo Vašeho Wi-Fi připojení a stiskněte "Next" k uložení. Poté co je kamera připojena k Wi-Fi připojení vložte heslo kamery (napsané na štítku spodní strany kamery) a uložte.

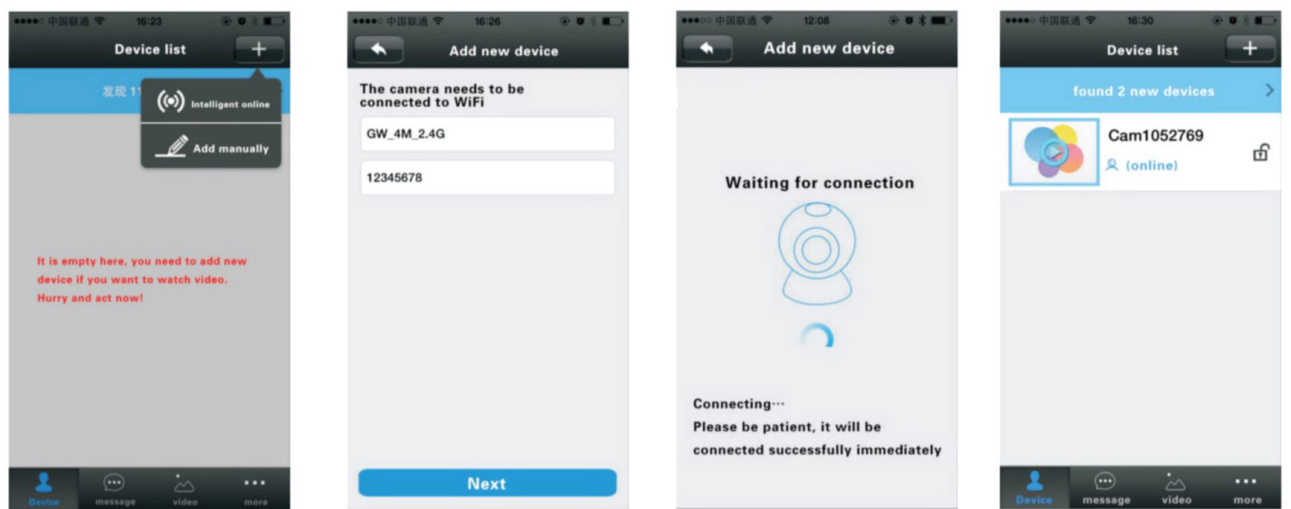

DSTECHNIK.CZ s.r.o. Č.Budějovice, Litvínovice 209, 370 01 tel. 387 203 656, fax 387 203 659, mobil 777 338 228 Praha, Českobrodská 444, 192 12, tel. 777 816 716 www.dstechnik.cz info@dstechnik.cz

2. Způsob připojení přes LAN síť:

- Zapněte kameru, připojte jí pomocí síťového kabelu do přípojky routeru. Ujistětese, že máte zapnutou funkci DHCP. Kamera je nyní připojena k internetu, rozsvítí se indikační dioda.

## 3、**NÁHLED KAMERY V APLIKACI YYP2P**

- *Přidání kamery:* ujistěte se, že je Váš mobilní telefon připojen ke stejné internetové síti, jako je Vaše kamera. Poté co je kamera připojena k internetu otevřete seznam zařízení "Device List" sjeťte co nejníže to půjde k aktualizaci seznamu, aplikace Vás upozorní, že bylo nalezeno nové zařízení, klikněte na něj a přidejte nové zařízení, pojmenujte jej a nastavte heslo k přístupu, klikněte na "Save" a tím kameru úspěšně uložíte.

**UPOZORNĚNÍ :** Pro Vaši bezpečnost doporučujeme změnit originální heslo, které je na spodní straně kamery.

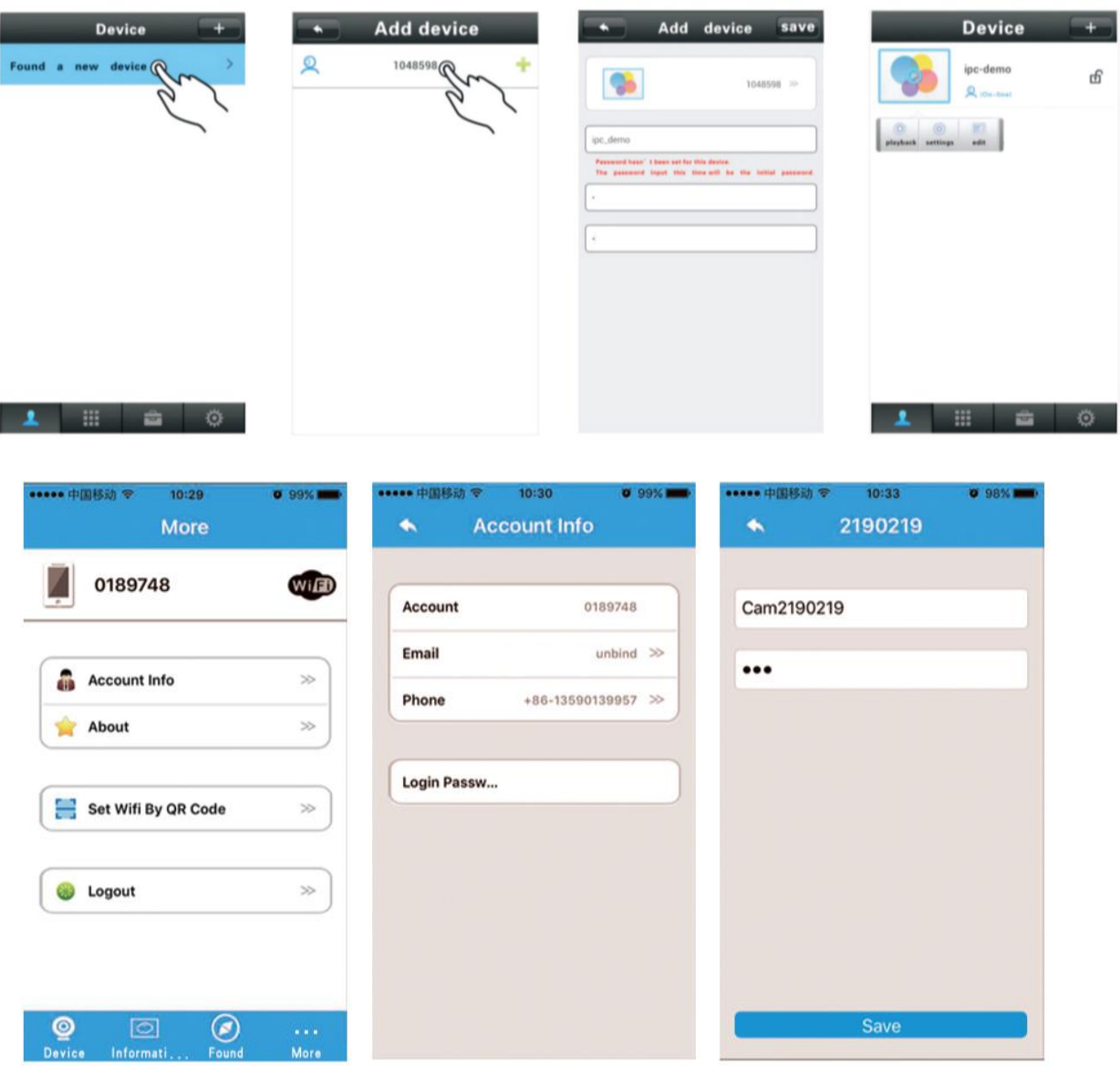

- *Sledování videa v reálném čase :* klikněte na tlačítko přehrávání "PLAY" ke slednování videa v reálném čase. Ovládat kameru můžete posouváním se po obrazovce.

- *Přehrávání záznamů:* klikněte do prázdného místa, poté klikněte na "Playback" v okně oznámení, které se Vám zobrazí a tím se dostanete do úložiště souborů.

> DSTECHNIK.CZ s.r.o. Č.Budějovice, Litvínovice 209, 370 01 tel. 387 203 656, fax 387 203 659, mobil 777 338 228 Praha, Českobrodská 444, 192 12, tel. 777 816 716 www.dstechnik.cz info@dstechnik.cz

## 4、**INSTALACE PŘÍDAVNÝCH ZAŘÍZENÍ:**

- Kamera disponuje senzorem, který je schopen učit se nová přídavná zařízení, jako jsou magnety dveří, detektory kouře, PIR čidla, a jiné. Též můžete nainstalovat bezpečnostní Alarm. Příklad instalace magnetu na první kanál a ovládání bezpečnostní zóny: klikněte na prázdné místo obrazovky v aplikaci, klikněte na "Setting Up"-> "Defence area" -> klikntěte na OK a v ten samý moment spusťte senzor dveří. Ukážese "Study succesful" což znamená úspěšné naučení kódu.m V nastavení alarmu v aplikaci otevřete "Recieving alarm information" V tento moment vždy když bude narušena bezpečností oblast s dveřním magnetem kamera Vám pošle informaci do aplikace, že byli dveře otevřeny.

#### 5、**ŘEŠENÍ PROBLÉMŮ**

(1)Nelze nalézt nové zařízení.

 A: Zkontrolujte, zda-li je kamera i telefon na stejné LAN síti. Kontrolu provádějte, když je kamera zapnuta, pokud kamera není ve stejné síti, můžete jí přidat pomocí ID čísla manuálně.

(2)Při slednování videa v reálném čase se zobrazuje, že je heslo nesprávné "Password is wrong"

 A: Zadejte heslo opětovně, heslo se instaluje při přídávání nové kamery, v průběhu používání jej můžete kdykoliv změnit.

Pokud je heslo špatné stiskněte "edit" v náhledu kamery a změňte heslo.

 IPokud jste heslo zapoměli, můžete stisknout RESET tlačítko na spodní části kamery a tím se kamera dostane do výrobního nastavení, nyní můžete vše opětovně nastavit.

 Pokud kameru instalujete poprvé, je zapotřebí zadat nové heslo, jinak Vám nebude párování s aplikací fungovat.

(3)Neustále se ukazuje "device offline" zařízení není připojeno

 A: Zkontrolujte zda-li je kamera připojena k internetu, pokud indikační dioda svítí zkontrolujte svůj router.

(4)Přehrávání záznamů, soubory nelze najít.

 A : Zkontrolujte SD kartu, jestli není poškozena. Před prvním použitím doporučujeme kartu naformátovat ve Vašem počítači.

(5)Q: Kamera není připojena k WIFI

 A : Zkontrolujte, zda-li jste správně zadali heslo. Kamera nepodporuje připojení k 5G sítí (mobilní data) připojte mobilní telefon k 2.4G Wifi síti)

A: Resetujte kameru.

(7)Q: Jak změnit heslo?

A: Spusťte aplikaci, klikněte na "Accout information" (informace o účtu) a "Modify password" - "Save" heslo bylo úspěšně změněno.